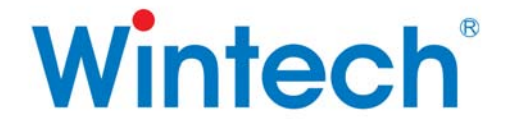

# **TDS560USB PLUS Emulator Installation Guide**

**Wintech Digital Systems Technology Corp.**  [http://www.wintechdigital.com](http://www.wintechdigital.com/)

### **IMPORTANT INFORMATION**

#### **About This Manual**

 This Installation Guide is for the TDS560USB PLUS JTAG Emulator product.

The TDS560USB PLUS JTAG Emulator is a module to be attached to a PC for hardware engineers and software programmers to develop DSP applications.

 The text paragraphs in this Guide are very important for proper device functioning and for preventing any possible damages on the Wintech TDS560USB PLUS JTAG Emulator device and project target board. These paragraphs are shaded as in the following example. Please carefully read each of the shaded text.

#### **This is an example of a very important text paragraph.**

#### **Related Documents**

Code Composer User's Guide(Texas Instruments SPRU296) Code Composer Studio User's Guide (Texas Instruments SPRU328B) XDS560 Emulator Technical Reference (Texas Instruments SPRU589) Using xdsprobe with the XDS560 and XDS510 (Texas Instruments SPRA758A)

# **TABLE OF CONTENTS**

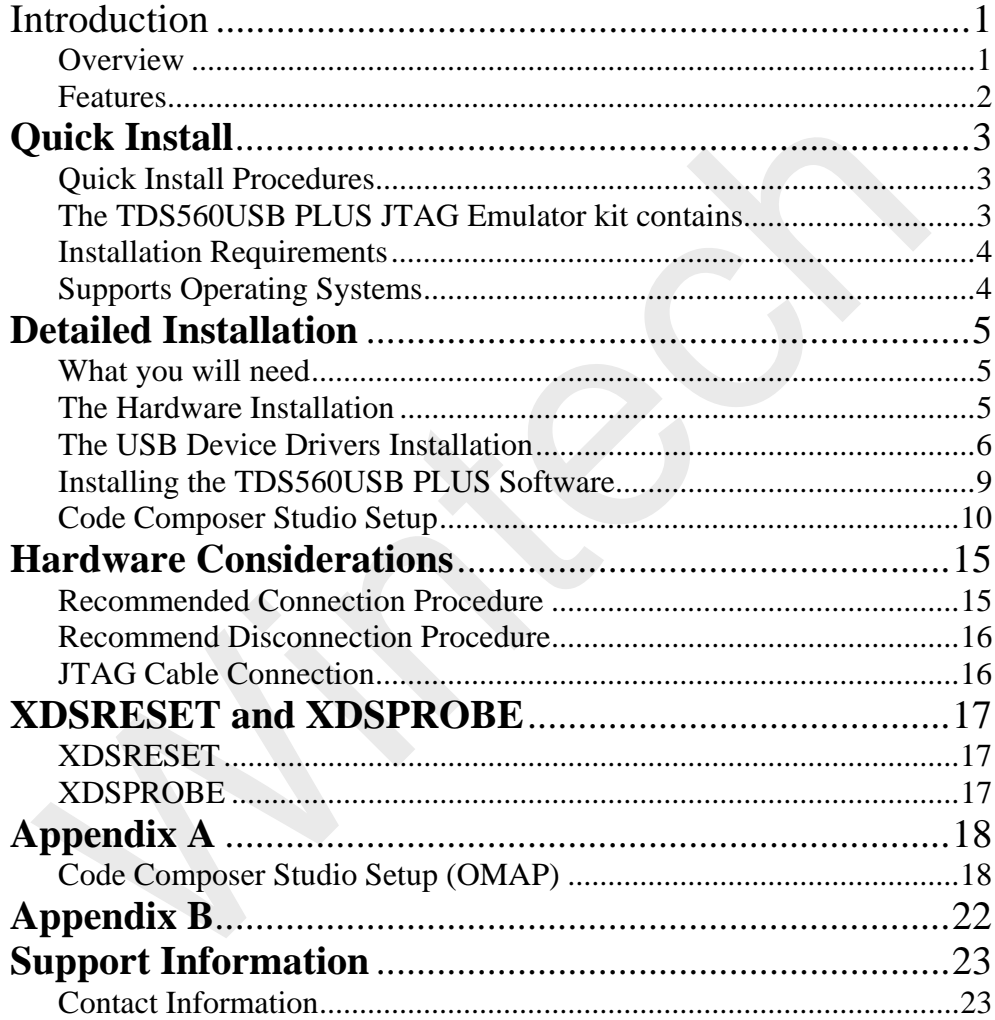

# <span id="page-3-0"></span>**Introduction**

### **Overview**

The TDS560USB PLUS JTAG Emulator is designed to be used with digital signal processors (DSPs) operating at 1.0-5.0 volts. The emulator itself is a USB device. It is fully plug and play compatible. The TDS560USB PLUS JTAG Emulator is designed to operate with TI Code Composer Studio IDE debug tool and is compatible with Windows2000/XP/2003 Server.

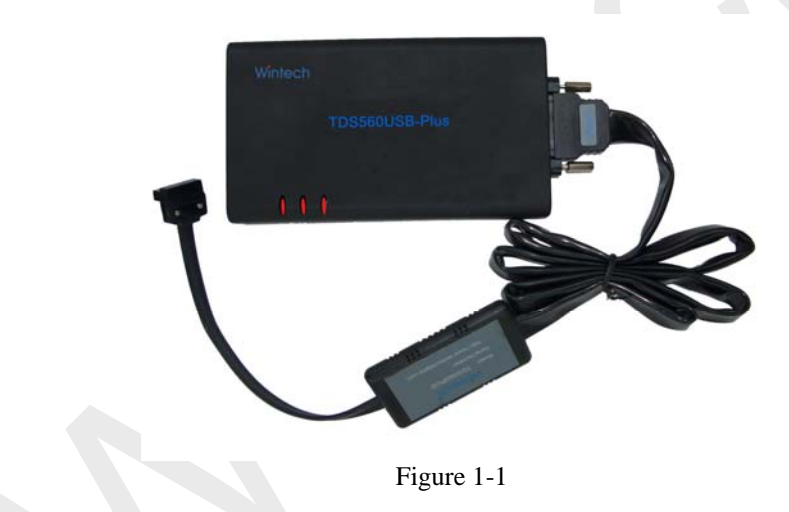

### <span id="page-4-0"></span>**Features**

The TDS560USB PLUS JTAG Emulator has the following key features:

- USB compatible. Simple Connection, fully Plug-and-Play compatible– no jumpers, no switch settings
- Hot pluggable
- Supports Texas Instruments (TI) DSP with a JTAG (IEEE 1149.1) interface: C2000, F2400, C27X, F28X, C54X, C55X, C6000, C64X, TMS470 (ARM) and OMAP platforms
- z Supports Texas Instruments Code Composer Studio
- Compatible with XDS510
- Includes all XDS560PCI features:
	- Real-Time data exchange (RTDX) bandwidth over 2 Mb/s
	- ·Real-time event sequence server without stopping the application
- Supports multiprocessor debugging of same or different type
- Wide dynamic operating voltage:  $1.0$  to  $5.0$  volts
- Programmable TCK: 500KHz to 35MHz
- Increasing code download speed up to 8x faster than XDS510
- Overall cable/pod length of 6ft (1.5m)
- Hardware detection of power losses and cable disconnects
- All pod signals are ESD protected

# <span id="page-5-0"></span>**Quick Install**

## **Quick Install Procedures**

This Guide describes the steps to installing the TDS560USB PLUS JTAG Emulator in the following order:

- **1.** Install the TDS560USB PLUS JTAG Emulator hardware
- **2.** Install the TDS560USB PLUS JTAG device driver
- **3.** Make sure Code Composer Studio™ IDE is installed on the PC
- **4.** Install the TDS560USB PLUS JTAG Emulator software
- **5.** Configure Code Composer Studio IDE
- **6.** Reset the TDS560USB PLUS JTAG Emulator and Reset the target DSP
- **7.** Run CCS

## **The TDS560USB PLUS JTAG Emulator kit**

#### **contains**

(See Figure 1-1)

- TDS560USB PLUS JTAG Emulator and Pod
- USB interface cable
- 5 Volt DC power supply
- AC power cord
- The TDS560USB PLUS driver disk
- TDS560SB PLUS JTAG Emulator Installation Guide Reference Guide (this document)

### <span id="page-6-0"></span>**Installation Requirements**

- Code Composer Studio IDE 2.0 or greater
- A free USB port (USB2.0 is recommended)
- 500MHz or higher Pentium ™-compatible CPU (900MHz or higher Pentium III CPU or equivalent is recommended)
- Local CD-ROM drive

## **Supports Operating Systems**

• Windows Win2000(SP4) /WinXP(SP1)/ 2003 Server

# <span id="page-7-0"></span>**Detailed Installation**

## **What you will need**

The following list details all items needed to install and run with the TDS560USB PLUS JTAG Emulator.

- PC, with a free Universal Serial Bus (USB) port
- z The TDS560USB PLUS JTAG Emulator
- The TDS560USB PLUS driver disk
- z USB interface cable
- DSP target system
- Code Composer Studio

### **The Hardware Installation**

- Remove power from the target DSP system
- Attach the keyed TDS560USB PLUS JTAG Emulator JTAG interface cable to the target board
- Attach the TDS560USB PLUS JTAG Emulator to the host computer system using a USB cable
- Apply power to the TDS560USB PLUS JTAG Emulator

#### **WARNING**

**Make sure that the interface cables are connected to the correct orientation. Pin 1 on the interface cable should match Pin 1 on the DSP system connector. The TDS560USB PLUS JTAG Emulator features a "keyed" connector to minimize the chance of error.** 

**Do not force cables into position. Forcing them may either damage the cables or the interconnected boards and systems.**

#### <span id="page-8-0"></span>**The USB Device Drivers Installation**

1. After plug the TDS560USB PLUS JTAG Emulator into the host computer's USB port and turn on the power, the system should display the "*Found New Hardware"* (Figure A-1) dialog box. This dialog box indicates the computer operating system has found a new USB device.

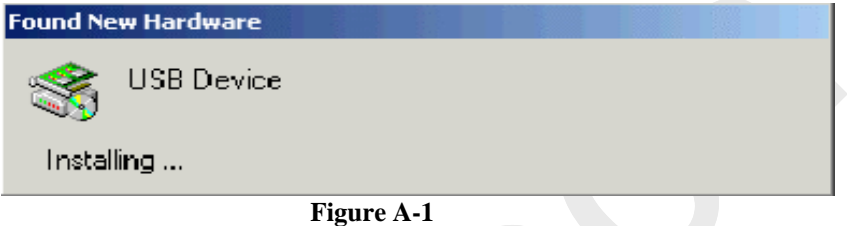

2. The system will prompt for new hardware detected and start the "Found New Hardware Wizard" as shown in Figure A-2.

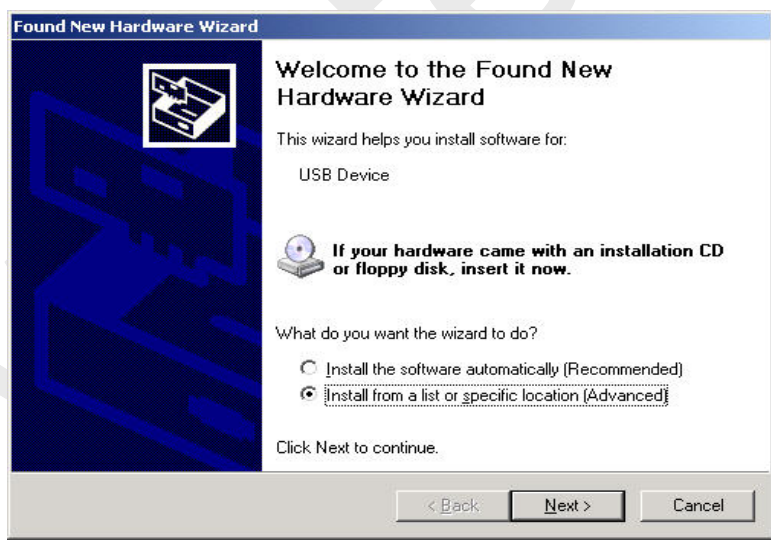

**Figure A-2**

3. Click on "Next" and the system will display the window as shown in Figure A-3. Check "Search for the best driver in this location" and Check "include this location in the search", then Browse the file "TDS560USB\_PLUS.INF " in the installation CD, or in the folder

#### where you have copied the file into, as shown in Figure A-3.

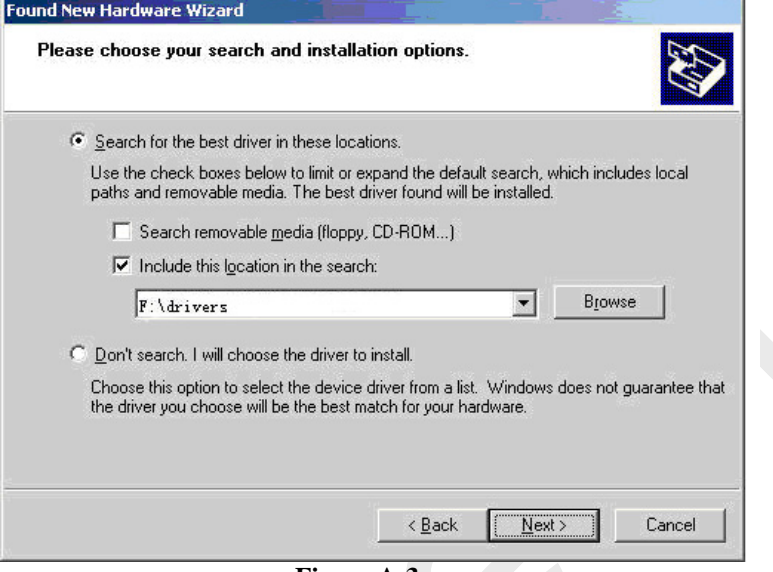

 **Figure A-3** 

4. Click on "Next" and the following window will be displayed, as shown in Figure A-4.

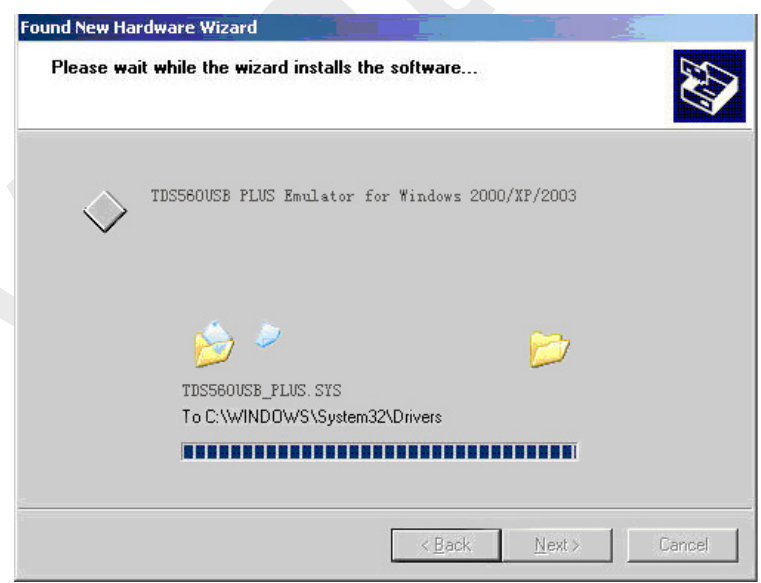

**Figure A-4** 

5. Click on "Finish". Setup is completed.

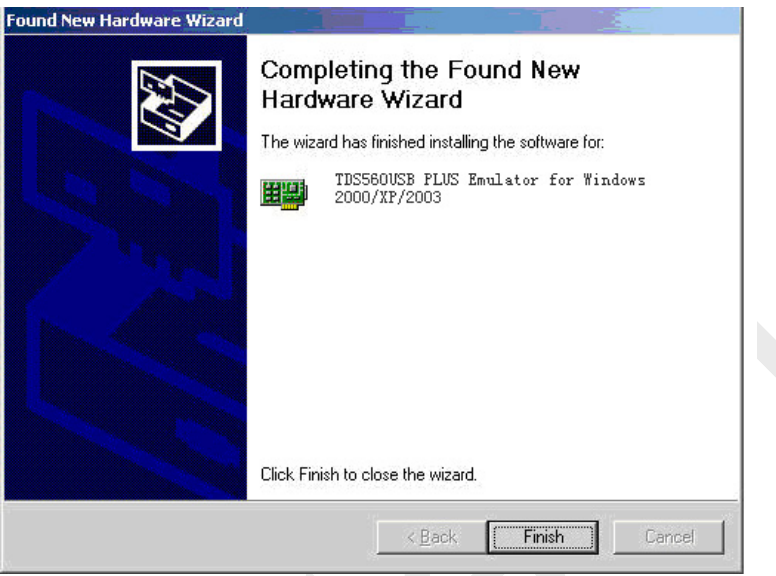

**Figure A-5** 

6. In "my computer $\rightarrow$  system property $\rightarrow$  device manage", you can see the device "Wintechdigital JTAG Emulator" as figure A-6.

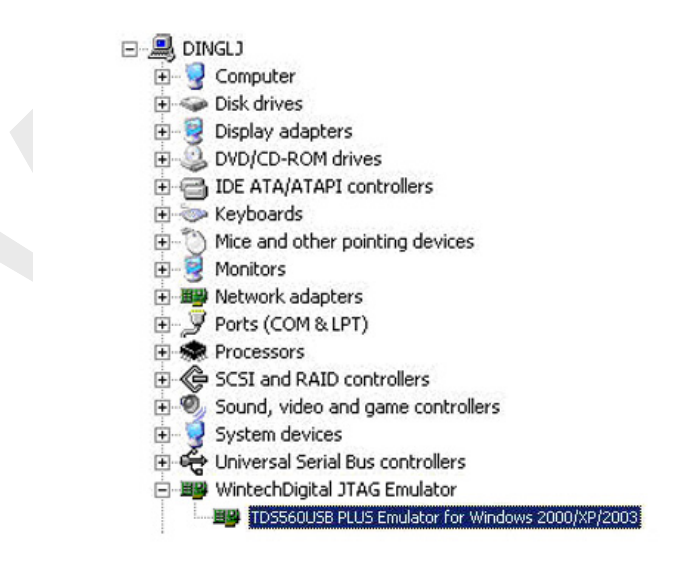

 **Figure A-6**

#### <span id="page-11-0"></span>**Installing the TDS560USB PLUS Software**

This installation assumes that the Code Composer Studio IDE has already been installed on the PC. If not, please follow the directions for installing CCStudio first. After completing the installation procedure, you may return to this guide to complete the installation procedure of the TDS560 Emulator.

Insert the TDS560USB PLUS driver disk into your CDROM, Double click on **setup.exe** to install the JTAG emulator tools for CCS. When this is finished, the "TDS560USB PLUS" folder will be created in the CCS install directory (as C:/ti/tds560usb\_plus).

#### **NOTE**

**Be sure that the Code Composer Studio has been installed before run setup.exe. It'll copy files to the CCS install directory and create environment variables to enable the file usage by CCS. If this step is not completed, the TDS560USB PLUS can't work** 

**l**

### <span id="page-12-0"></span>**Code Composer Studio Setup**

- 1. Click on "Start" button  $\rightarrow$  Program  $\rightarrow$  Texas Instrument $\rightarrow$  Code Composer Studio 3.3  $\rightarrow$  Setup Code Composer Studio v3.3, Code Composer Studio Setup window will appear.
- 2. In the Factory Boards List in the CCS setup Window, select the desired *TDS560USB PLUS Emulator* configuration. Use Filters to help narrow the available choices. If the proper *TDS560USB PLUS Emulator* configuration is located, then double click on it and proceed to Step 10(See Figure C-1).

| <b>Code Composer Studio Setup</b>                              |                                           |        |                                    |            |                        | $ \Box$ $\times$ $\vert$ |
|----------------------------------------------------------------|-------------------------------------------|--------|------------------------------------|------------|------------------------|--------------------------|
| Edit View Help<br>File                                         |                                           |        |                                    |            |                        |                          |
| System Configuration                                           |                                           | Family | Platform                           | Endianne - | My System              |                          |
|                                                                | Available Factory Boards                  | All    | TDS560USB PLUS                     | la⊪        |                        |                          |
| My System                                                      | <b>ExicARM7 TDS560USB PLUS Emulator</b>   | ARM7   | All                                |            |                        |                          |
|                                                                | <b>EN: ARM9 TDS560USB PLUS Emulator</b>   | ARM9   | TDS560USB Emulat<br>TDS560USB PLUS | $\ast$     |                        |                          |
|                                                                | <b>EN:</b> F240 TDS560USB PLUS Emulator   | C24xx  | bh-usb560(m) emu                   | $\ast$     |                        |                          |
|                                                                | <b>Ex</b> F2401 TDS560USB PLUS Emulator   | C24xx  | osk5912                            | $\ast$     |                        |                          |
|                                                                | FRIF2402 TDS560USB PLUS Emulator          | C24xx  | simulator                          | *          |                        |                          |
|                                                                | F2403 TDS560USB PLUS Emulator             | C24xx  | tds510usb.emulatc                  |            |                        |                          |
|                                                                | FRIF2406 TDS560USB PLUS Emulator          | C24xx  | TDS560USB PLUS                     |            |                        |                          |
|                                                                | FRIF2407 TDS560USB PLUS Emulator          | C24xx  | TDS560USB PLUS                     |            |                        |                          |
|                                                                | FRIF241 TDS560USB PLUS Emulator           | C24xx  | TDS560USB PLUS                     |            |                        |                          |
|                                                                | FRIF243 TDS560USB PLUS Emulator           | C24xx  | TDS560USB PLUS                     |            |                        |                          |
|                                                                | <b>EDI:</b> C27xx TDS560USB PLUS Emulator | C27xx  | TDS560USB PLUS                     | *          |                        |                          |
|                                                                | FRI: F2810 TDS560USB PLUS Emulator        | C28xx  | TDS560USB PLUS                     |            |                        |                          |
|                                                                | FRI: F2812 TDS560USB PLUS Emulator        | C28xx  | TDS560USB PLUS                     |            |                        |                          |
|                                                                | <b>EN</b> F28332 TDS560USB PLUS Emul      | C28xx  | TDS560USB PLUS                     | *          |                        |                          |
|                                                                | <b>ED</b> F28334 TDS560USB PLUS Emul      | C28xx  | TDS560USB PLUS                     |            |                        |                          |
|                                                                | <b>EN:</b> F28335 TDS560USB PLUS Emul     | C28xx  | TDS560USB PLUS                     | *          |                        |                          |
|                                                                | <b>EN: C5401 TDS560USB PLUS Emulator</b>  | C54xx  | TDS560USB PLUS                     |            |                        |                          |
|                                                                | EDI:C5402 TD5560USB PLUS Emulator C54xx   |        | TDS560USB PLUS                     |            |                        |                          |
|                                                                | <b>ERI:</b> C5404 TDS560USB PLUS Emulator | C54xx  | TDS560USB PLUS                     | *          |                        |                          |
|                                                                |                                           |        |                                    |            |                        |                          |
|                                                                |                                           |        |                                    |            |                        |                          |
|                                                                | <b>EV</b> Custom Boards<br>Factory Boards |        | Create Board                       |            | $\left  \cdot \right $ |                          |
| Save & Quit<br>Remove                                          | << Add<br>K Add Multipl                   |        |                                    |            | odify Propertie        |                          |
| Drag a device driver to the left to add a board to the system. |                                           |        |                                    |            |                        | h,                       |

**Figure C-**1

3. If the desired *TDS560USB PLUS Emulator* configuration was not found in the Available Configuration List, click on Create Board and Double click on **"**WintechDigital TDS560USB PLUS Emulator" (see Figure C-2). The "Board Properties" window will pop-up. (See Figure C-3)

| System Configuration  | <b>Available Connections</b>                                                                                                    | Connection Description                                                                                                    | My System                        |  |
|-----------------------|----------------------------------------------------------------------------------------------------|----------------------------------------------------------------------------------------------------|----------------------------------|--|
| $\Box$ My System      | BH USB560-M Emulator<br>BH USB560-M Emulator, 20-pin Rev-D Cable<br><b>Enl:</b> BlackHawk PCI Emulator for NanoTBC EPK<br><b>D</b> iOther 510-Class Emulator<br><b>EN:</b> Other 560-Class Emulator<br><b>Dal</b> :Other Simulator<br><b>Ex</b> TI Simulator<br>TH XD5510 Emulator<br>TI XDS560 Emulator<br>TH XD5560 Emulator, 20-pin Rev-D Cable<br>WintechDigital TDS510USB Emulator<br>WintechDigital TDS560USB Emulator<br>WintechDigital TDS560USB PLUS Emulator | BH USB560-M Emulator Connection<br>BH USB560-M Emulator, 20-pin Rev-D C<br>BlackHawk PCI Emulator for NanoTBC EF<br>Other 510-Class Emulator Connection<br>Other 560-Class Emulator Connection<br>Other Simulator Connection<br><b>TI Simulator Connection</b><br>TI XDS510 Emulator Connection<br>TI XD5560 Emulator Connection<br>TI XD5560 Emulator, 20-pin Rev-D Cable<br>WintechDigital TDS510USB Emulator Cor<br>WintechDigital TDS560USB Emulator Cor<br>WintechDigital TD5560USB PLUS Emulati |                                  |  |
| Save & Quit<br>Remove | $\blacktriangleleft$<br><b>ET</b> Custom Boards <b>Create Board</b><br>Factory Boards<br><b>BR</b><br><< Add<br>X Add Multipl                                                                                                    |                                                                                                    | $\blacksquare$<br>odify Properti |  |

**Figure C-**2

4. On the "Board Properties" Window, select "Auto-generate board data file" (Figure C-3). Input a Connect Name.

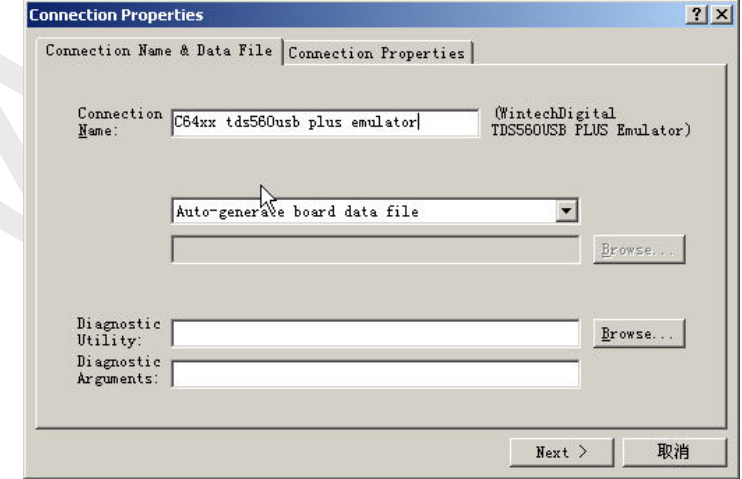

**Figure C-**3

5. Click on "Next", you will see "Connection Properties" window. Please select "Automatic" or use the "User Defined".

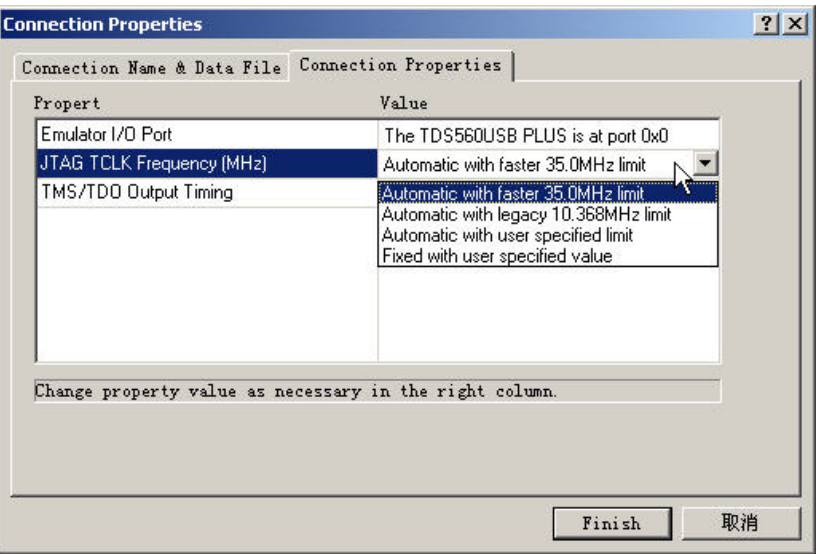

**Figure C-4** 

6. Select "Emulator I/O Port" "**The TDS560USB PLUS is at port 0x0**" to use the first TDS560USB PLUS Emulator connected to your system.(Figure C-5)

![](_page_14_Picture_44.jpeg)

**Figure C-5** 

7. Click on "Finish" to get to the "Process Configuration" window. Click on the Connection Name you inputted at step 4. The available processor will list.( see Figure C-6) Depends on the type and the number of the DSPs on your target board, choose the appropriate processor and double click on it. (See Figure  $C-6$ .)

| tds560usb plus<br>emulator<br>Connection Type:<br>WintechDigital TDS<br>Emulator<br>Diagnostics Utility<br>None<br>Emulator I/O Port: | D:\CCStudio_v3.3\drivers\tixds560arm11.dvr<br>D:\CCStudio v3.3\drivers\tixds560arm7.dvr<br>D:\CCStudio_v3.3\drivers\tixds560arm9.dvr                                                                                                 | ARM11<br>ARM7                                                        |
|----------------------------------------------------------------------------------------------------|----------------------------------------------------------------------------------------------------|----------------------------------------------------------------------|
|                                                                                                    |                                                                                                    |                                                                      |
|                                                                                                    |                                                                                                    |                                                                      |
|                                                                                                    |                                                                                                    | ARM9                                                                 |
|                                                                                                    | D:\CCStudio_v3.3\drivers\tixds560c24x.dvr                                                                                                    | <b>M</b> TMS320C2400                                                 |
|                                                                                                    | D:\CCStudio_v3.3\drivers\tixds560c27x.dvr                                                                                                    | <b>MS320C2700</b>                                                    |
|                                                                                                    | D:\CCStudio_v3.3\drivers\tixds560c28x.dvr                                                                                                    | TMS320C2800                                                          |
|                                                                                                    | D:\CCStudio_v3.3\drivers\tixds560c54x.dvr                                                                                                    | <b>METMS320C5400</b>                                                 |
|                                                                                                    | D:\CCStudio_v3.3\drivers\tixds560c55x.dvr                                                                                                    | <b>MS320C5500</b>                                                    |
|                                                                                                    | D:\CCStudio_v3.3\drivers\tixds560c55xp.dvr                                                                                                    | TMS320C55XP                                                          |
| The TDS560USB F                                                                                                    | D:\CCStudio_v3.3\drivers\tixds560c64x.dvr                                                                                                    | TMS320C6400R10                                                       |
|                                                                                                    | D:\CCStudio v3.3\drivers\tixds560c64x 11.dvr                                                                                                    | TMS320C6400                                                          |
| JTAG TCLK Frequency                                                                                                    | D:\CCStudio_v3.3\drivers\tixds560c64x_plus.dvr                                                                                                    | C6400PLUS                                                            |
| Automatic with fast                                                                                                    | D:\CCStudio_v3.3\drivers\tixds560c6x.dvr                                                                                                    | <b>METMS320C6200</b>                                                 |
|                                                                                                    | D:\CCStudio_v3.3\drivers\tixds560c6x.dvr                                                                                                    | TMS320C6700                                                          |
| TMS/TDO Output Timir                                                                                                    | D:\CCStudio_v3.3\drivers\tixds560c6x.dvr                                                                                                    | TMS320C6210                                                          |
| Rising edge allows                                                                                                    |                                                                                                    |                                                                      |
|                                                                                                    |                                                                                                    |                                                                      |
|                                                                                                    |                                                                                                    |                                                                      |
|                                                                                                    |                                                                                                    |                                                                      |
|                                                                                                    |                                                                                                    |                                                                      |
|                                                                                                    | D:\CCStudio_v3.3\drivers\tixds560c6x.dvr<br>D:\CCStudio_v3.3\drivers\tixds560c6x.dvr<br>D:\CCStudio_v3.3\drivers\tixds560CortexA.dvr<br>D:\CCStudio_v3.3\drivers\tixds560CortexM.dvr<br>D:\CCStudio_v3.3\drivers\tixds560CortexR.dvr | <b>METMS320C6710</b><br>TMS320C6720<br>CortexA<br>CortexM<br>CortexR |

 **Figure C-6**

8. The "Processor Properties" window will popup.(Figure C-7). Click on the "..." button to see a list of gel files. Select the gel file that matches your target board. (**For some target board, if you don't select a gel file, it may cause error while loading a program to CCS**.) Then Click on "OK".

![](_page_16_Picture_108.jpeg)

**Figure C-**7

- 9. Repeat the previous steps to add additional processors to your system.
- 10. To save the configuration and exit the "Code Composer Studio Setup" window, click on "File" and then "Exit". (Figure C-8)

![](_page_16_Picture_5.jpeg)

 **Figure C-8** 

## <span id="page-17-0"></span>**Hardware Considerations**

 Wintech TDS560USB PLUS JTAG Emulator is an electronic device that directly connects your computer to your target DSP system, therefore it is very important to follow established procedures in the safe handling of electronic devices. Please be advised that basic precautions regarding static electrical discharge and other electrical safety precautions should be followed when connecting or disconnecting the Wintech TDS560USB PLUS JTAG Emulator to and from the target DSP system or any time electronic devices are handled. Please consult with a technician if you are not sure of these procedures..

#### **Recommended Connection Procedure**

- **1. Remove power from the target DSP system.**
- **2. Remove USB cable and power cable connection from the TDS560USB PLUS JTAG Emulator.**
- **3. Make sure you are grounded and have eliminated all potentials for static electrical discharge.**
- **4. Connect the Wintech TDS560USB PLUS JTAG Emulator to the target system by using the keyed JTAG ribbon cable that is supplied with the unit. Be sure to check cable orientation.**
- **5. Apply power to the target DSP system.**
- **6. Connect the Wintech TDS560USB PLUS JTAG Emulator to the host computer by using a USB cable.**
- **7. If the READY LED on the TDS560USB PLUS does not blink in a few seconds, please connect the power cable to TDS560USB PLUS Emulator.**

#### <span id="page-18-0"></span>**Recommend Disconnection Procedure**

- **1. Remove USB cable connection from the Wintech TDS560USB PLUS**⇔**USB 2.0 JTAG Emulator.**
- **2. Remove power from the TDS560USB PLUS system.**
- **3. Remove power from the target DSP system.**
- **4. Make sure you are grounded and have eliminated all potentials for static electrical discharge.**
- **5 Disconnect the keyed JTAG ribbon cable from the target**

#### **JTAG Cable Connection**

 The Wintech TDS560USB PLUS JTAG Emulator supports all TI DSP devices with a JTAG interface.

#### **IMPORTANT NOTE**

**It is very important to properly orient the connector on the DSP target system so that Pin 1 on the cable matches Pin 1 on the DSP target system. Connecting the cable incorrectly may cause damages on your DSP target system or the TDS560USB PLUS JTAG Emulator.**

 The JTAG interface flat cable comes with a keyed 2x7-socket connector that should match your target DSP system hardware connector.

![](_page_18_Picture_129.jpeg)

![](_page_18_Figure_13.jpeg)

Figure 23 - 14-Pin JTAG Header Signals

**Table 1 - JTAG Signal Descriptions** 

## <span id="page-19-0"></span>**XDSRESET and XDSPROBE**

 Command line utilities supplied by Texas Instruments that are installed with Code Composer Studio.

### **XDSRESET**

 XDSRESET is a utility used to reset scan-controllers and scan-paths. This utility is also used to initialize scan-controllers and any related FPGA's using default (built-in) data. It also strobes the scan-path's JTAG TRST signal to initialize the JTAG Test Access Ports and JTAG emulation logic in target devices.

The necessary files required to run this utility are installed in  $\tilde{\text{tr}}\cc$  bin. Please execute the command below from a command line prompt.C:\ti\cc\bin\xdsreset –h

Syntax for using this command with the TDS560USB PLUS JTAG Emulator is as follows:

xdsreset –f tds560usb\_plus.cfg

### **XDSPROBE**

 XDSPROBE is a utility used to probe (test) scan-controllers and scanpaths. This utility can help you develop and test both the 510 and 560 class products and the scan controllers and scan paths connecting to the target systems.

The necessary files needed to run this utility are installed in  $\tilde{C}$  tives and please execute the command below from a command line prompt.C:\ti\cc\bin\xdsprobe –h

Syntax for using this command with the TDS560USB PLUS JTAG Emulator is as follows:

 $C:\tilde{C}\rightarrow X$ dsprobe –f tds560usb\_plus.cfg -y

## <span id="page-20-0"></span>**Appendix A**

## **Code Composer Studio Setup (OMAP)**

![](_page_20_Picture_25.jpeg)

**Figure D-1** 

![](_page_20_Picture_26.jpeg)

**Figure D-2** 

![](_page_21_Picture_19.jpeg)

**Figure D-3** 

![](_page_21_Picture_20.jpeg)

**Figure D-4** 

![](_page_22_Picture_19.jpeg)

**Figure D-5** 

![](_page_22_Picture_20.jpeg)

**Figure D-6** 

![](_page_23_Figure_1.jpeg)

**Figure D-8** 

## <span id="page-24-0"></span>**Appendix B**

 The following is a comparison chart on the time spent downloading 64KB/4MB program by using different Emulators. The target board is TI's DM642EVM and TI 6211DSK and 2407EVM. The computer is ACER  $(AcerPower F1, Pentium 2.5G)$  with USB20 interface. OS is WinXP.

|                          | <b>Target DSP Board</b> |                      |                      |                                 |  |  |
|--------------------------|-------------------------|----------------------|----------------------|---------------------------------|--|--|
| time(s)<br>Emulator Type | DM642EVM<br>4MB Prog.   | 6211DSK<br>4MB Prog. | 2407EVM<br>65KB Prog | 2407EVM<br>65KB<br><b>FLASH</b> |  |  |
| XDS560PCI                |                         |                      |                      | 13                              |  |  |
| TDS560USB PLUS           | 10                      |                      | ↑                    | 13                              |  |  |
| $USB510$ ()              | 533                     | 525                  |                      | 52                              |  |  |

**Table 1** 

 TDS560USB PLUS's high downloading speed reaches 90% that of the XDS560PCI and is more than 50 times faster than the USB510 emulator. The exact result may vary with each computer. Nevertheless, the larger the download size is, the more notable the speed comparison would be.